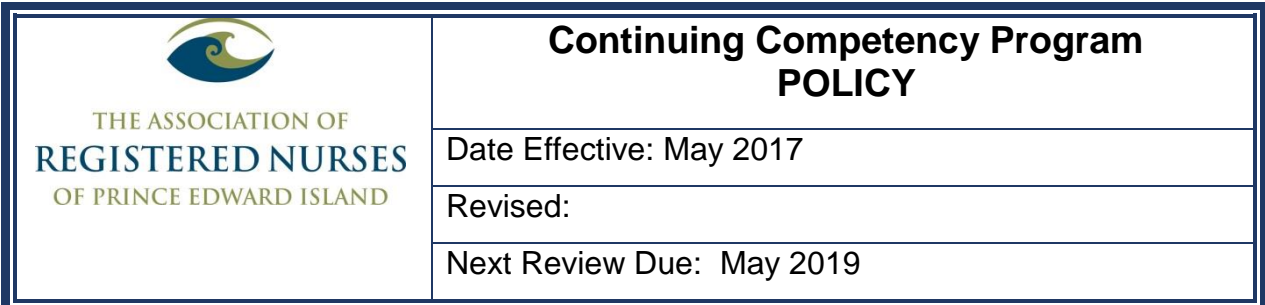

# **Background:**

ARNPEI council requires all Registered Nurses and Nurse Practitioners to complete a continuing competency program to establish that the member has the qualifications and competence to practice in a manner that is conducive to the protection of the public.

Continuing competence is the ongoing ability of a Registered Nurse to integrate and apply the knowledge, skills, judgement and interpersonal attributes required to practice safely and ethically in a designated role and setting.

## **Purpose:**

An important component of RN registration, licensure and professional practice is continuing competence. Continuing competence promotes good practice and contributes to the quality of Nursing practice and best possible client outcomes. Assessment of continuing competence assures the public that the nurse has the ability to practice safely, ethically and competently.

## **Policy:**

ARNPEI members must meet the continuing competence requirements as set forth by ARNPEI council.

ARNPEI member will be required to

- Complete an online continuing competency program by September 1st of each calendar year;
- Continuing competence program auditing will occur May-June each year;
- Make a written declaration and indicate whether he/she meets the practice hours requirement and the personal reflective review requirements declaration;
- Practice Hours requirement (in the 5 years preceding renewal). To satisfy the practice hours requirement, the member shall provide satisfactory evidence of having been engaged in the practice of nursing for at least 1125 hours, or successfully competed a basic nursing education at an approved program at an approved school of nursing, or successfully completed an approved Nursing refresher program.
- Beginning August 1, 2019, all members must complete the CCP online.

### **Procedure:**

1. ARNPEI members access the CCP document on line through "MY Profile" which is on the ARNPEI [website.](https://arnpei.ca/)

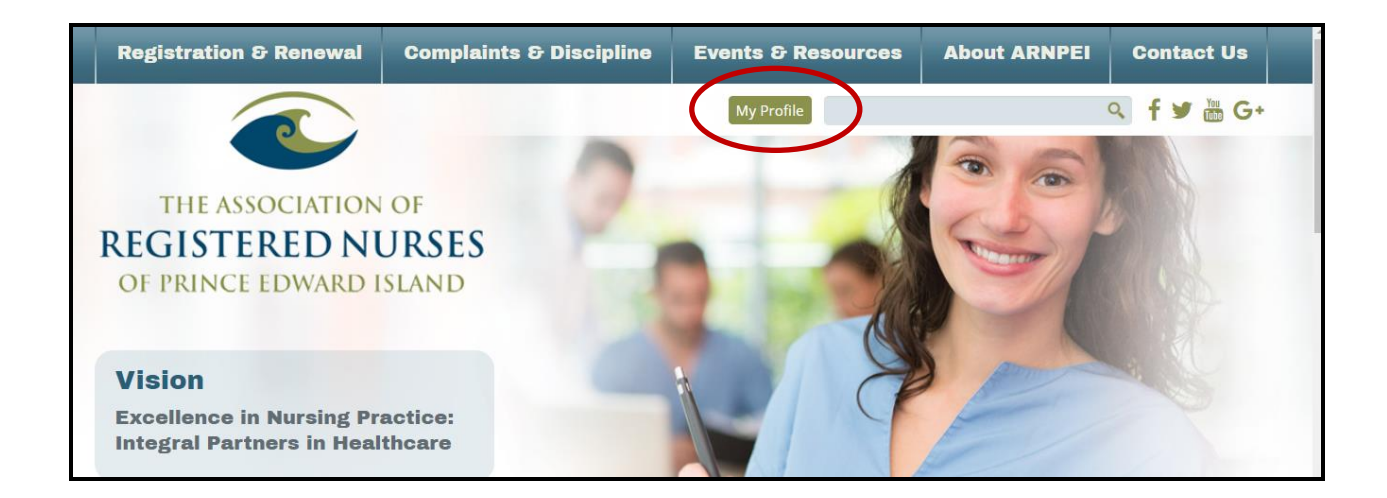

2. The ARNPEI member enters their username and password

The user name is 00 plus the registration number. To change a [password](https://nams.arnpei.ca/nams/public/forgotpassword/form.do) or if the member has forgotten their [registration number](https://nams.arnpei.ca/nams/public/employerverification/search.do) access the system using the applicable hyperlink.

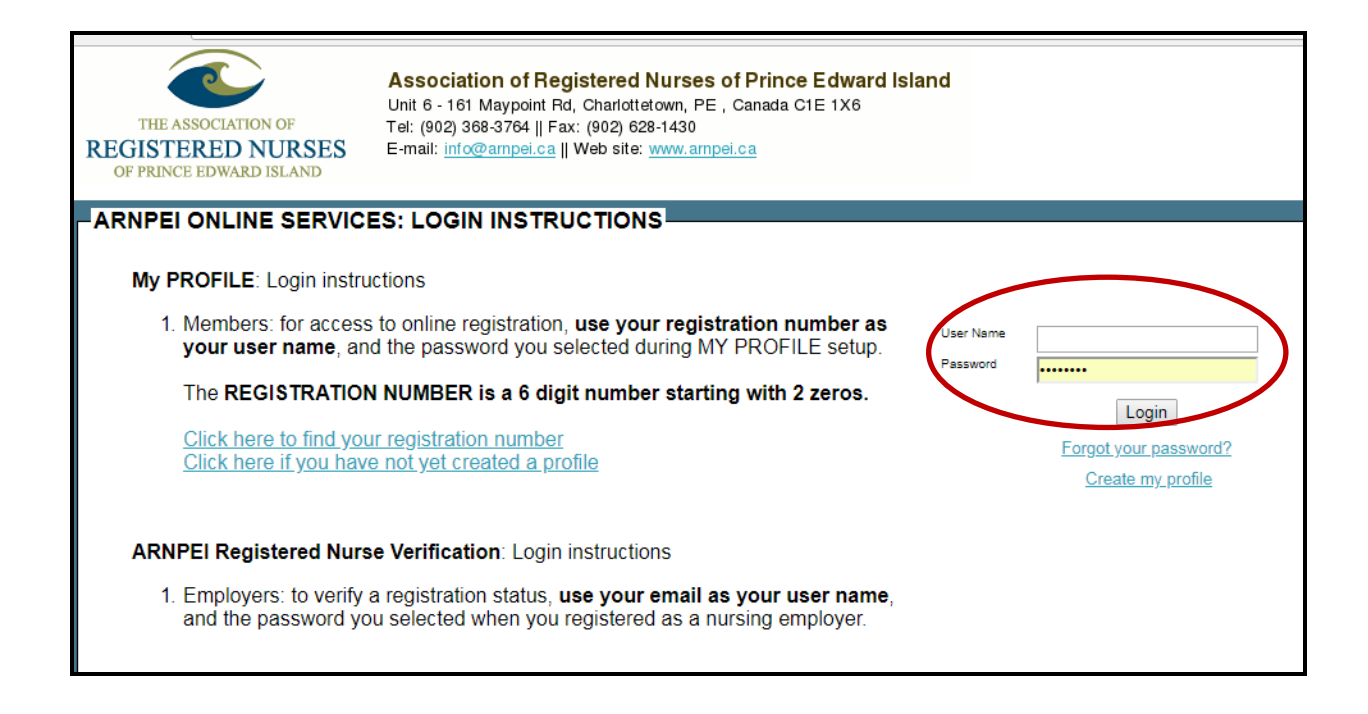

3. Creation of a new CCP Worksheet

In the "My Profile" account there is a box that states "CREATE NEW CCP WORKSHEET" this radio button is used to create a new CCP worksheet

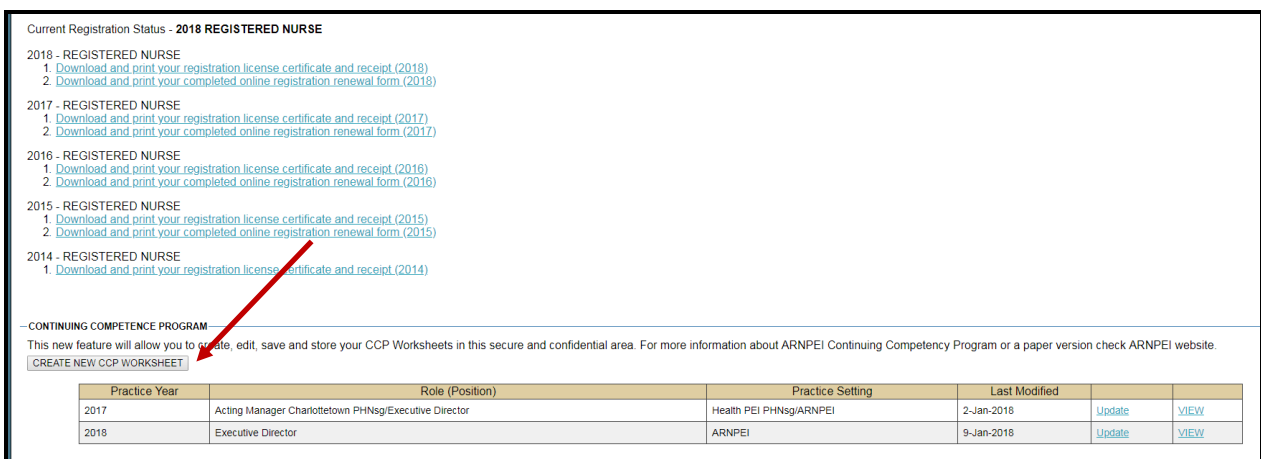

4. The completed competency document, by practice year, appears in the box at the bottom of the screen, note that the member can **view** or **update** the CCP worksheet by using the hyperlink associated with the practice year.

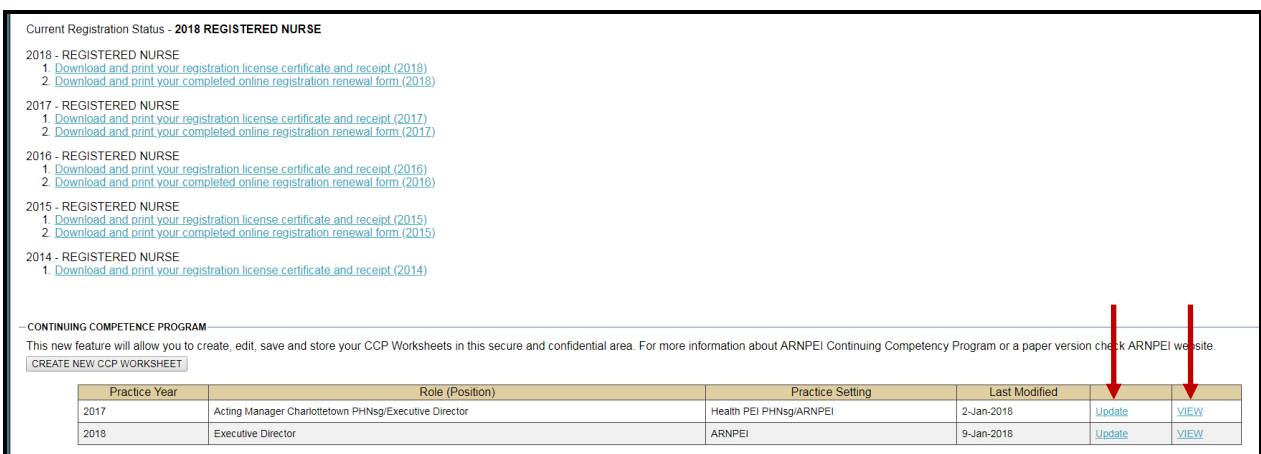

5. Continuing Competence Program page

There are 4 tabs at the top of the Continuing Competence Program page, as seen below.

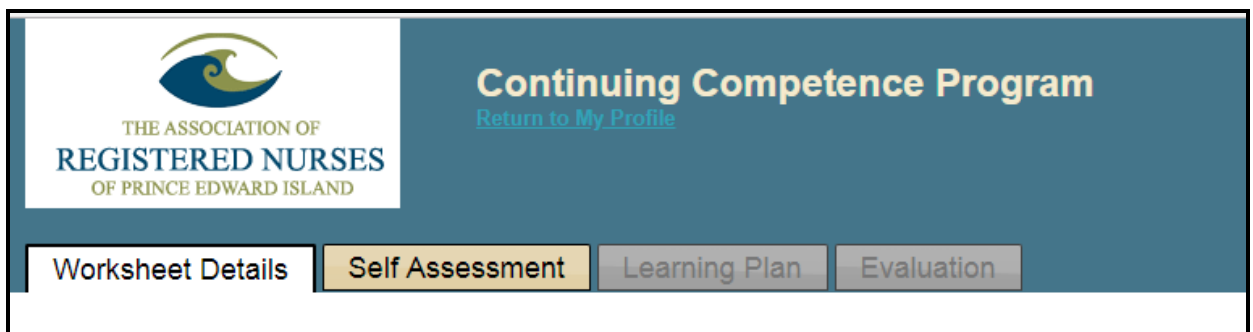

6. Worksheet Details

The member completes the "Worksheet Details" before moving to the next tab. The details include the practice year, the member's role (position) and the member's practice setting. Save or save and continue to self-assessment.

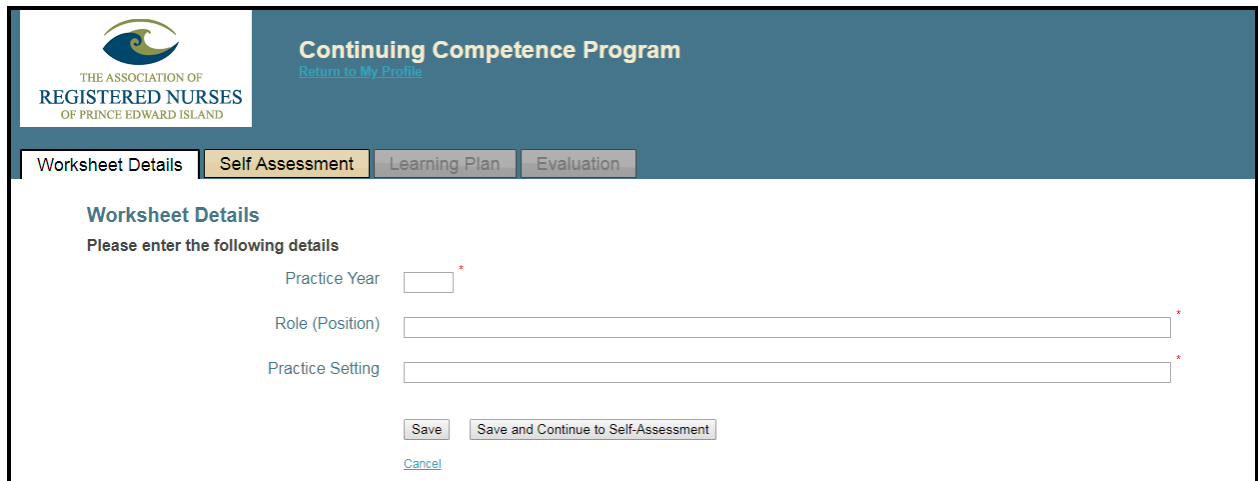

7. Self-Assessment

The next step is the completion of the self assessment. The self-assessment includes 6 areas:

- 1. Code of Ethics
- 2. Unique Body of Knowledge
- 3. Competent Application of Knowledge
- 4. Responsibility and Accountability
- 5. Advocacy
- 6. Continuing Competence

Each area requires the completion of a drop-down list. The list includes standard of practice indicators that require a response about whether or not the member is meeting the expectations of the indicator consistently, on a scale of 1 (not to all) to 4 (always). There is also an option to choose n/a if the question is not applicable to the member's practice. Each standard also gives the member the option to choose the indicator as an area of focus for the year.

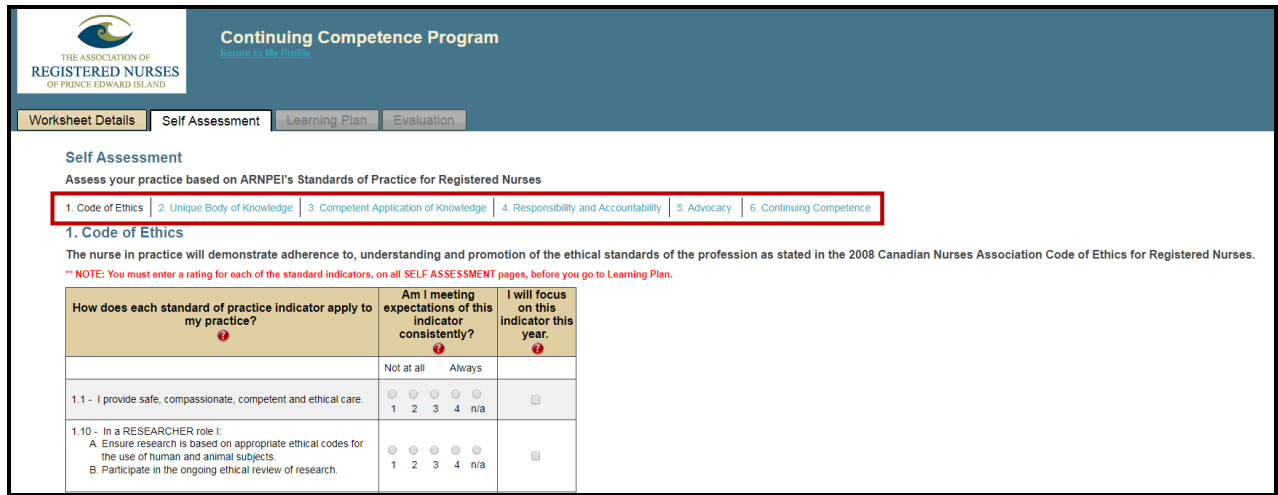

8. All areas of the self assessment are required to be completed. If any areas are incomplete a red message appears as below. A red line will also appear at the top of the assessment if the member has not completed all of the assessment.

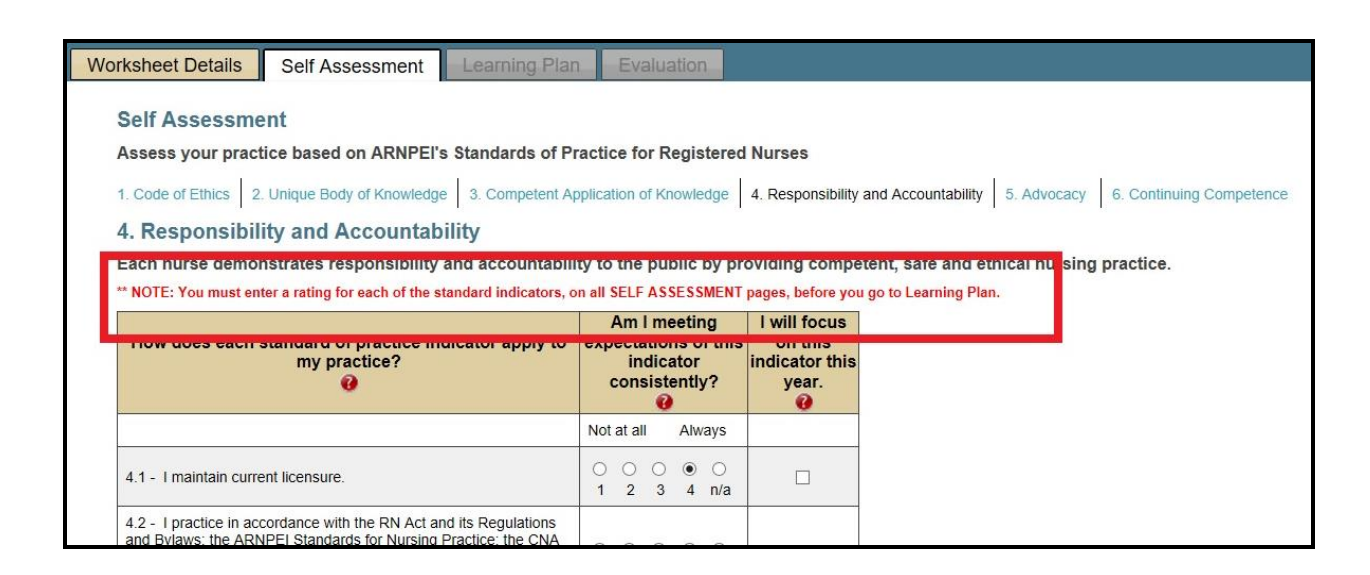

9. At the bottom of each self-assessment page there is a "Save" and "Save and Continue" radio button. One must be chosen to save the indicator data.

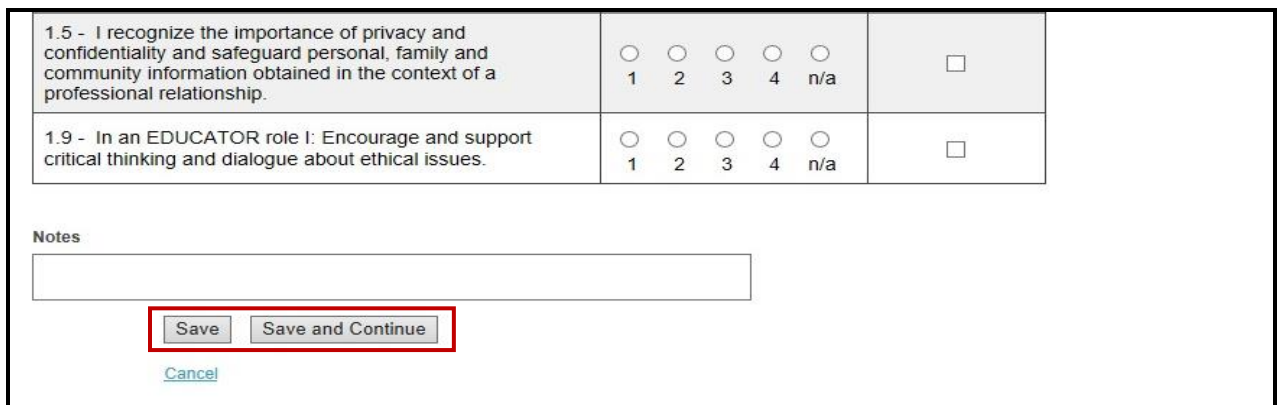

10. Indicator to focus on this year

Any standard of practice indicator that is met at a level of 1, 2 or 3 should be considered as an indicator to focus on. NOTE - If no indicator is chosen to focus on, the member will be unable to complete the learning plan.

#### 11. Learning Plan

The learning plan page will automatically populate the answers from the indicators to focus on answers from the self assessment pages. The indicators the member has specified to work on will appear as a list. The member must create learning objective(s).

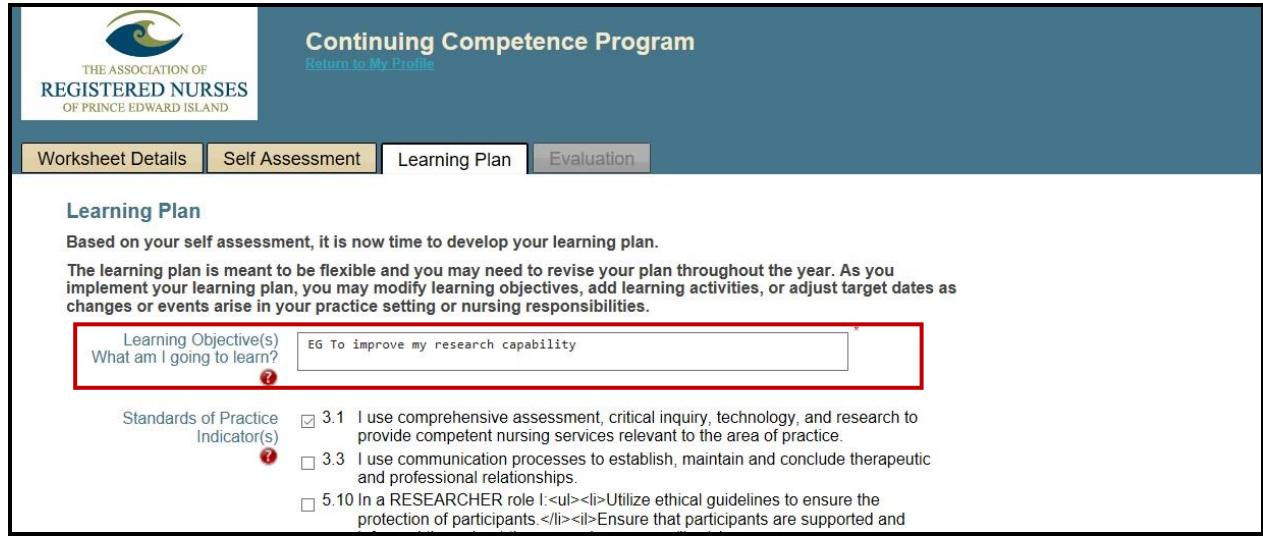

12. Learning Activity

At the bottom of the learning plan page the member identifies a learning activity to accomplish the learning objective identified above and an applicable target date. The member can identify several learning activities with target dates. Save or Save and Continue to Evaluation.

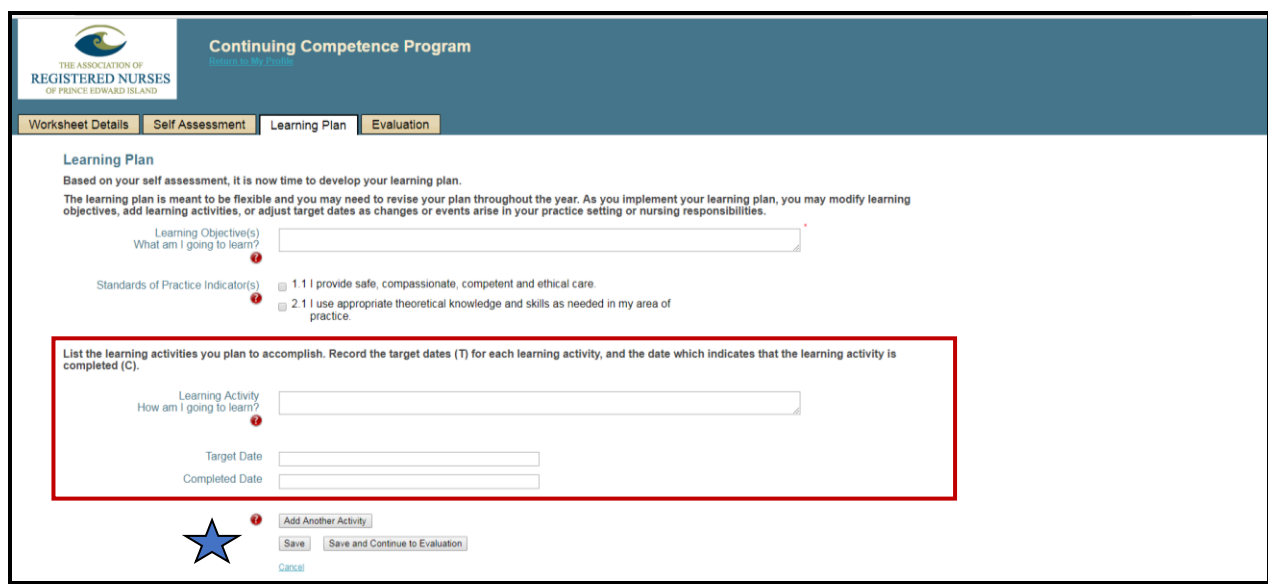

13. Multiple Learning Activities

The member can add a number of learning activities by using the radio button "Add Another Activity", and then Save or Save and Continue to Evaluation. See above at the blue star.  $\sqrt{\sqrt{ }}$ 

#### 14. Evaluation

The member completes an evaluation of the learning activities identified in the learning plan, based on the impact that those learning activities have had on the member's nursing practice. Following completion of the evaluation, the radio button "Save and View Worksheet" is used to save the data.

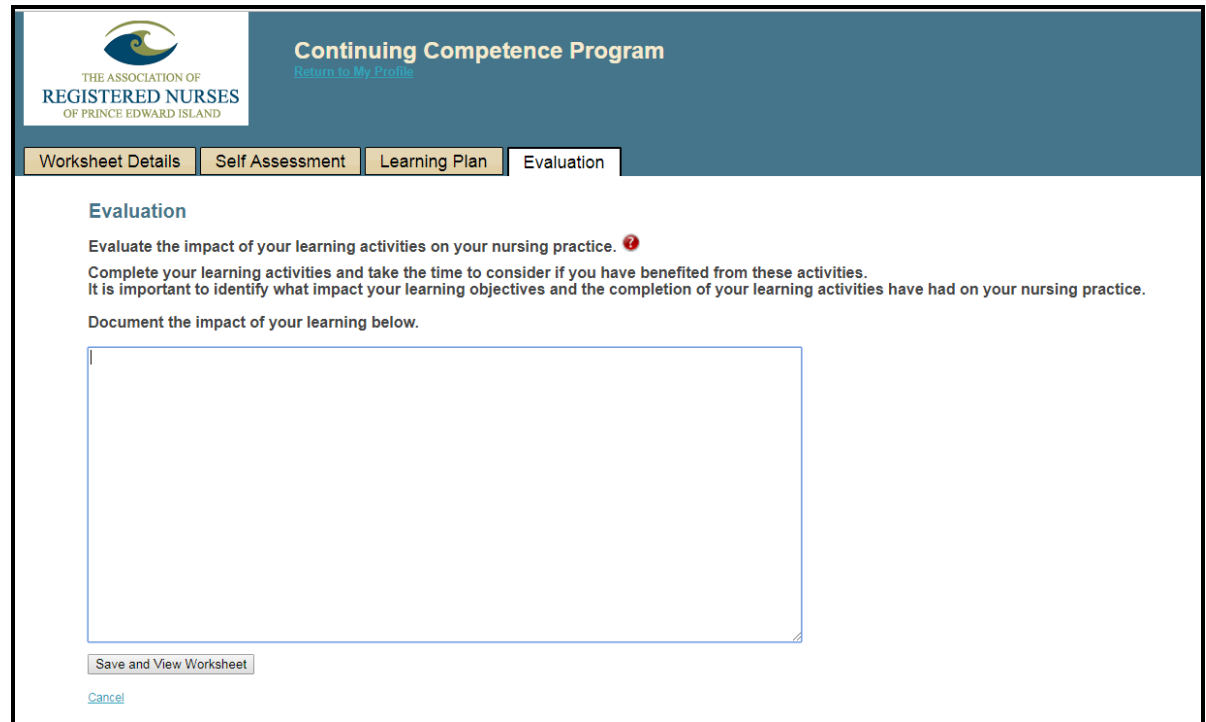

15. The member can view the completed documents by clicking VIEW on the personal login page. The view tab is a read only document.

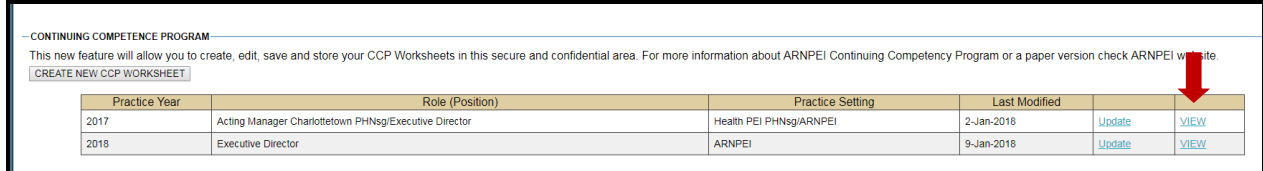

16. The member can edit the documents at any time by clicking UPDATE on the personal login page.

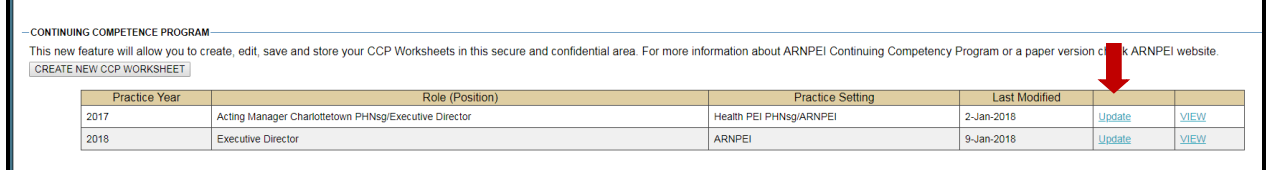

- 17. The Continuing Competence online program allows members to create, edit, save and store CCP Worksheets in this secure and confidential area.
- 18. The ARNPEI mandatory Continuing Competence Program is described in detail with examples of completed CCP Worksheets at [https://www.arnpei.ca/registration](https://www.arnpei.ca/registration-renewal/annual-renewal-rns-nps/)[renewal/annual-renewal-rns-nps/](https://www.arnpei.ca/registration-renewal/annual-renewal-rns-nps/)